# **RUT240 Monitoring via JSON-RPC windows**

 $\frac{Main\ Page}{N} > \frac{RUT\ Routers}{N} > \frac{RUT\ 240\ Configuration\ Examples}{N} > \frac{RUT\ 240\ Monitoring\ via\ JSON-RPC}{N}$  windows

# **Contents**

- 1 Introduction
- 2 Configuration overview and prerequisites
- 3 Enabling JSON-RPC
- 4 Using ISON-RPC (Windows)
  - ∘ 4.1 HTTP POST
  - 4.2 Obtaining a session ID
  - 4.3 Getting router parameters
    - 4.3.1 Getting **RSSI**
    - 4.3.2 Getting Network Config
  - 4.4 Setting router parameters
    - 4.4.1 UCI SET
    - 4.4.2 UCI COMMIT
    - 4.4.3 LUCI-RELOAD
    - 4.4.4 Setting Multiple Parameters
- 5 Some Additional Commands
  - o 5.1 WiFi clients list
  - 5.2 WiFi information
  - 5.3 Manufacturing information
  - ∘ 5.4 GPS Data
  - 5.5 Firmware number
  - ∘ <u>5.6 Reboot</u>
  - 5.7 Set SIM card information

# Introduction

The information in this page is updated in accordance with the <a href="RUT2XX\_R\_00.01.12.1">RUT2XX\_R\_00.01.12.1</a> firmware version.

**JSON-RPC** is a remote procedure call protocol encoded in JSON. It is a very simple protocol (and very similar to XML-RPC), defining only a few data types and commands. JSON-RPC allows for notifications (data sent to the server that does not require a response) and for multiple calls to be sent to the server which may be answered out of order.

This article provides a guide on how to use JSON-RPC on RUTxxx routers.

# Configuration overview and prerequisites

Before we begin, let's overview the configuration that we are attempting to achieve and the prerequisites that make it possible.

#### **Prerequisites:**

- A PC for with a HTTP request software.
- An Internet connection. (This example is based in a local configuration, but also can be used via wired WAN or a remote installation with Public IP)
- One RUTxxx series router.

Configuration scheme:

# **Enabling JSON-RPC**

Before anything else, you'll need to make sure JSON-RPC is enabled on your router. JSON-RPC is enabled by default, so if you haven't made any changes to the router's access settings, everything should be in order. Otherwise you can check JSON-RPC status by logging into your router's WebUI and navigating to **System**  $\rightarrow$  **Administration**  $\rightarrow$  **Access Control**. Look for the *WebUI* section; there will be an **Enable JSON RPC** field. Make sure it is checked:

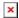

# **Using JSON-RPC (Windows)**

This section describes how to use JSON-RPC with a Windows operating system. If you're using a Linux OS, jump to this section of the guide: **JSON-RPC with Linux** 

#### **HTTP POST**

To login to the router via JSON-RPC you will need software capable of sending **HTTP POST** requests to the router. The simplest solution is to install an extension similar to Chrome "**Postman**" (download link <a href="here">here</a>).

If you're using Firefox you can use "**RESTClient**" (download link <u>here</u>). Once you've installed the add-on, Click it to launch it:

# Obtaining a session ID

First, you must obtain a **Session ID**. In order to do so, you must send a HTTP POST request to the router asking for it.

- Enter the router's IP address into the URL field <a href="http://192.168.1.1/ubus">http://192.168.1.1/ubus</a> (use LAN IP for local access, WAN IP for remote access).
- Change the orange code fields with router's username and password (*Or change it into the* **Postman User Auth.** field.)
- Then paste the following command into the **Body or Content to send** field:

```
"username":"root", "password":"admin01"
}
```

The section highlighted in orange is the router's admin password which by default is admin01. Replace this part with your own router's password.

• Once you have everything in order, click **Send**:

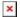

Here's how the response should look like (The Session ID is shown in the sixth red rectangle):

• Copy the Session ID since you'll be needing it when issuing other commands to the router.

**NOTE:** if later on your commands stop working and you get a Response like this:

```
{
    "jsonrpc": "2.0",
    "id": 1,
    "error": {
        "code": -32002,
        "message": "Access denied"
    }
}
```

It probably means that your Session ID has expired so you'll need to ask for a new one. **A Session ID expires after 300 seconds (5 minutes).** 

### **Getting router parameters**

Now that you have obtained a Session ID, you can issue commands to the router. Lets start with commands that return information about the router.

#### **Getting RSSI**

The test highlighted in red is your Session ID, and highlighted in orange are the command and the parameter. In this example we're using a **gsmctl -q** command that returns the router's RSSI (signal strength) value.

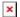

Look for **stdout** in the post response: "**stdout**":"- $69\n$ ". This tells us that the router's current signal strength is - $69\ dBm$ .

### **Getting Network Config**

You can issue many SSH commands in a similar manner. For example, if you wish to check the *network* the command to do so would be:

Again the command and the parameter are highlighted in orange. In this case the **cat** command is used to view the contents of the **/etc/config/network** file. The Response is:

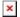

# **Setting router parameters**

To set parameters, is necessary to use three commands, they are **set**, **commit** and **luci-reload** 

- The First one is used to set router parameters
- The second one is used to commit the changes from RAM to flash memory
- The third one is used to the changes take effect

We'll not go into detail on UCI commands in this article, but you can check out our <u>UCI command</u> <u>usage</u> guide for detailed examples.

The **uci set** command is used to set router parameters.

As an example, lets try to change the router's WiFi SSID. The command to do so looks like this:

```
{
    "jsonrpc": "2.0", "id":1, "method": "call", "params":
         "9704f676709d9dedc98d7718c4e3e7d2", "uci", "set",
        {
             "config": "wireless",
             "type": "wifi-iface",
             "match":
             {
                 "ssid": "Teltonika Router"
             },
             "values":
             {
                 "ssid": "9999"
             }
        }
    ]
}
```

- The sections highlighted in orange describes the config file's name and section. (In this case, wireless config and wifi-iface section).
- Highlighted in red is the option of the config section that you wish to change. (In this case, the router's SSID.)
- Finally, highlighted in green is the value that will replace the old value. (In this case, it change the router's SSID to 9999.)
- Note: You should be sure that all the fields are correctly written

If the issued command was a success, you should see a Response like this:

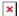

#### **UCI COMMIT**

When you apply changes using *uci set*, you're only changing a copy of the file that is located in the router's RAM memory. In order for the changes to take place you'll need to issue a **uci commit** command that will commit the changes from RAM to flash memory. Continuing from the example above, lets commit the Wireless SSID changes. The JSON-RPC command to do so looks like this:

```
{
         "config":"wireless"
}
]
```

1. When committing changes, you will need to specify the name of the file where the changes took place (In this case, wireless config, which is highlighted in orange).

If the commit was successful, you should see the same message as before:

#### **LUCI-RELOAD**

The last step to take in order for the changes to take effect is the **luci-reload** command which restarts all of the router's services. The *luci-reload* command looks like this:

The command itself is highlighted in orange.  $\boxed{\mathbf{x}}$ 

#### **Setting Multiple Parameters**

This next example describes how to set multiple parameters in a single config file, in this case, changes the default DHCP server values with custom ones:

```
{
          "start":"75",
          "limit":"100",
          "leasetime":"6h"
        }
      }
}
```

The command above will change the router's DHCP Server's current Start address, Address limit and Lease time values (*highlighted in orange*) to custom values provided in the "values" section of the command (*highlighted in green*).

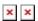

Note: Remember always to use the commands in the order (set, commit, luci-reload)

# **Some Additional Commands**

If the commands found in the guide above did not suffice your needs, this section provides a list of additional ones. The commands presented in this section will be for both Linux and Windows operating systems. They should be used as syntax examples for your own purposes.

#### WiFi clients list

This command returns a list of devices connected to your WLAN and some additional information about the connection.

```
Windows:
```

#### Linux:

```
curl -d "{ \"jsonrpc\": \"2.0\", \"id\": 1, \"method\": \"call\", \"params\":
[ \"86fc586fa1471622473434ff0176fd66\", \"iwinfo\", \"assoclist\",
{\"device\":\"wlan0\"} ] }" http://192.168.1.1/ubus
```

**The response** should look something like this:

```
{"jsonrpc":"2.0","id":1,"result":[0,{"results":
```

```
[{"mac":"E4:02:9B:88:09:AA", "signal":-32, "noise":-88, "inactive":10, "rx":
{"rate":1000, "mcs":0, "40mhz":false, "short_gi":false}, "tx":
{"rate":72200, "mcs":7, "40mhz":false, "short_gi":true}},
{"mac":"D8:C7:71:47:90:E1", "signal":-12, "noise":-88, "inactive":400, "rx":
{"rate":1000, "mcs":0, "40mhz":false, "short_gi":false}, "tx":
{"rate":72200, "mcs":7, "40mhz":false, "short_gi":true}}]}]
```

To obtain these values, the Linux **iwinfo** command and **assoclist** parameter (red) are used. Highlighted in green are the devices connected to the router via WiFi as identified by their MAC addresses. The response information about the connection with the device, such as signal strength, noise, time of inactivity (idle time), rx, tx rate, etc., is highlighted in blue.

#### WiFi information

This command returns information on your WiFi Access Point.

```
Windows:
```

#### Linux:

```
curl -d "{ \"jsonrpc\": \"2.0\", \"id\": 1, \"method\": \"call\", \"params\":
[ \"a70ceeba344b6046625d8bcec132796c\", \"iwinfo\", \"info\",
{\"device\":\"wlan0\"} ] }" http://192.168.1.1/ubus
```

### **Response:**

```
{"jsonrpc":"2.0","id":1,"result":[0,
{"phy":"phy0","ssid":"HAL9000","bssid":"00:1E:42:16:D6:68","country":"00","mo
de":"Master","channel":6,"frequency":2437,"txpower":20,
"quality":22,"quality_max":70,"signal":22,"noise":-61,"bitrate":72200,"encryp
tion":
{"enabled":false},"hwmodes":["b","g","n"],"hardware":{"name":"Generic
MAC80211"}}}]
```

As with the clients list command described above, to obtain this information the Linux **iwinfo** command is used, but this time with the **info** parameter (red). The relevant information, such as WiFi SSID, WiFi MAC address, WiFi channel, Encryption type, etc., is highlighted in blue

# **Manufacturing information**

This command returns information about the device's manufacturing details like device's Product Code, Serial Number MAC Address, etc.

#### **Windows:**

#### Linux:

#### **Response:**

```
{"jsonrpc":"2.0","id":1,"result":[0,{"code":0,"stdout":"RUT950HG12C0\n1367435694\n001e4216d666\n"}]}
```

To obtain the manufacturing information the **mnf\_info** (highlighted in red) command is used. In this case a query was sent asking for the device's Product Code (name), Serial Number (sn) and MAC Address (mac) (highlighted in red in the query; returned values highlighted in blue). Using *mnf\_info*, you can "ask" the router for any type of manufacturing information. Here is the list of possible *mnf\_info* parameters:

- mac returns the router's LAN MAC address
- o **maceth** returns the router's WAN MAC address
- **name** returns the router's Product Code
- **wps** returns the router's WPS PIN number
- sn returns the router's Serial number
- **batch** returns the router's Batch number
- o hwver returns the router's Hardware Revision number
- **simpin** returns the router's SIM card's PIN (as it is specified in the **RUT240\_Mobile** section)
- **blver** returns the router's Bootloader version

This command returns the device's GPS GPS latitude and longitude.

```
Windows:
```

The blue part in the code are the Latitude and Longitude.

#### Firmware number

This command returns the device's Firmware version number.

#### **Windows:**

#### Linux:

```
curl -d "{ \"jsonrpc\": \"2.0\", \"id\": 1, \"method\": \"call\", \"params\": [ \"85ea4cb00398d8387b22d8fa6f75f753\",\"file\", \"read\", { \"path\":\"/etc/version\"} ] }" http://192.168.1.1/ubus
```

#### **Response:**

```
{"jsonrpc":"2.0","id":1,"result":[0,{"data":"RUT9XX R 00.05.00.5\n"}]}
```

This command (**file**, **read**, highlighted in red) is an alternative to the Linux **cat** command. All you need is to specify the path (in this case **/etc/version**, highlighted in red) to the file that you wish to read.

#### Reboot

```
Windows:
```

#### Linux:

```
curl -d
"{\"jsonrpc\":\"2.0\",\"id\":1,\"method\":\"call\",\"params\":[\"5cd4b143b182
c07bc578ae3310d6280e\",\"file\",\"exec\",{\"command\":\"reboot\",\"params\":[
\"config\"]}]}" http://192.168.1.1/ubus
```

### **Response:**

The success response for this command is an empty message. If the response contains no data, the command was executed successfully.

#### **Set SIM card information**

In this last example we'll try to change the mobile connection's MTU and Service mode values.

#### **Windows:**

```
{
    "jsonrpc":"2.0", "id":1, "method":"call", "params":
         "558a9b03c940e52f373f8c02498952e3", "uci", "set",
         {
             "config": "simcard", "type": "sim1", "match":
             {
                  "service": "auto",
                  "mtu": "1500"
             },
             "values":
             {
                  "service": "lte-only",
                  "mtu":"1476"
             }
         }
    ]
}
Linux:
curl -d "{\"jsonrpc\":\"2.0\", \"id\":1, \"method\":\"call\",
\mbox{"params}": [\mbox{"558a9b03c940e52f373f8c02498952e3}", \mbox{"uci}", \mbox{"set}",
{\"config\":\"simcard\", \"type\":\"sim1\", \"match\":{\"service\":\"auto\",
\"mtu\":\"<mark>1500</mark>\"}, \"values\":{\"service\":\"lte-only\", \"mtu\":\"<mark>1476</mark>\"} }
] }" http://192.168.1.1/ubus
Response:
{"jsonrpc":"2.0","id":1,"result":[0]}
```

The command used is *uci set* (highlighted in red). The config file name is **simcard**, section **sim1**, options **mtu** and **service** (configs, sections and options highlighted in orange). The response shown above is a positive response, but don't forget to execute *uci commit* and *luci-reload* afterwards or else your changes will not take effect.